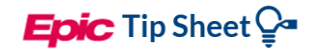

## **Two-Factor Authentication Setup for EC Link Users**

For added security, CHEO is now implementing two-factor authentication. This means that in addition to entering your usual username and password, you will also need to enter a one-time passcode that is randomly generated. To receive this passcode, you can choose to either receive it via email or download an authenticator application on your mobile device.

Follow the steps below to set up your account for two-factor authentication.

## **Setting up "Mobile authenticator" to receive passcode.**

- 1. Before you start the authentication setup using a mobile app, you must first download an authenticator app on your mobile device. We recommend using the "Microsoft Authenticator" app, which can be downloaded from either the "Apple app store" or the "Google Play store."
- 2. Go to the EpicCare Link [login page](https://epiccarelink.kidshealthalliance.ca/EpicCareLink-PRD/common/epic_login.asp) and enter your login information.

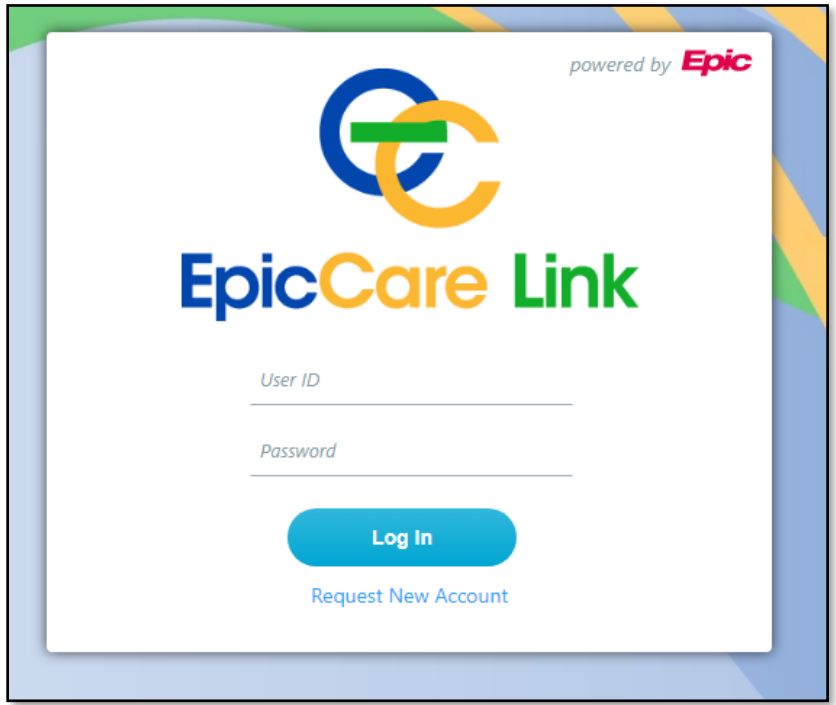

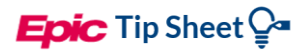

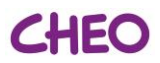

3. Select **mobile app** as the authentication method

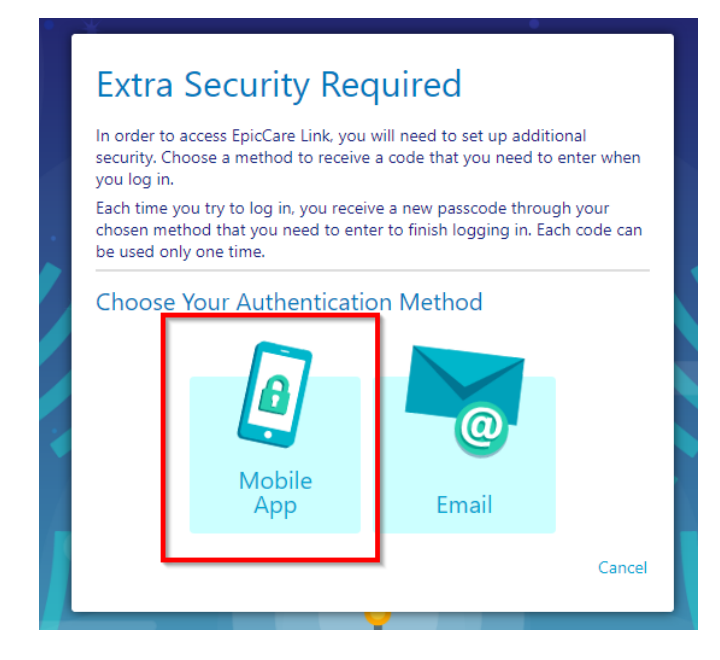

4. To scan the QR code, open Microsoft Authenticator and tap the "+" icon located on the top right corner of the app.

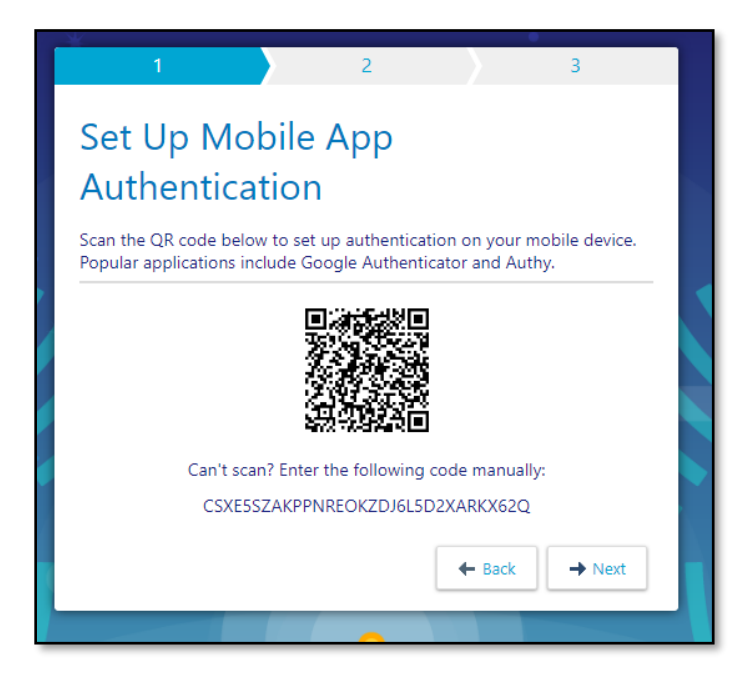

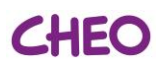

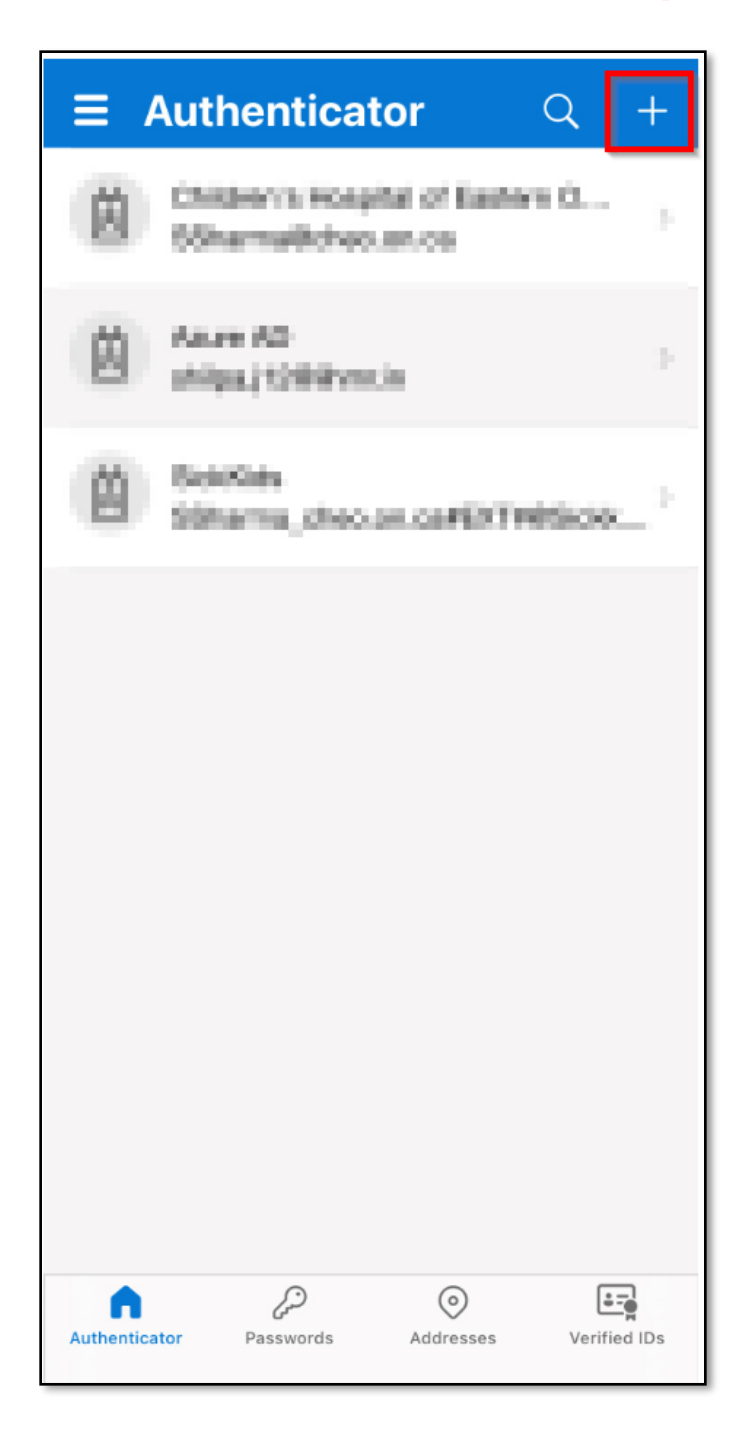

Click "Work or school account" and then click on "Scan QR code"

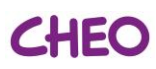

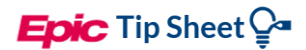

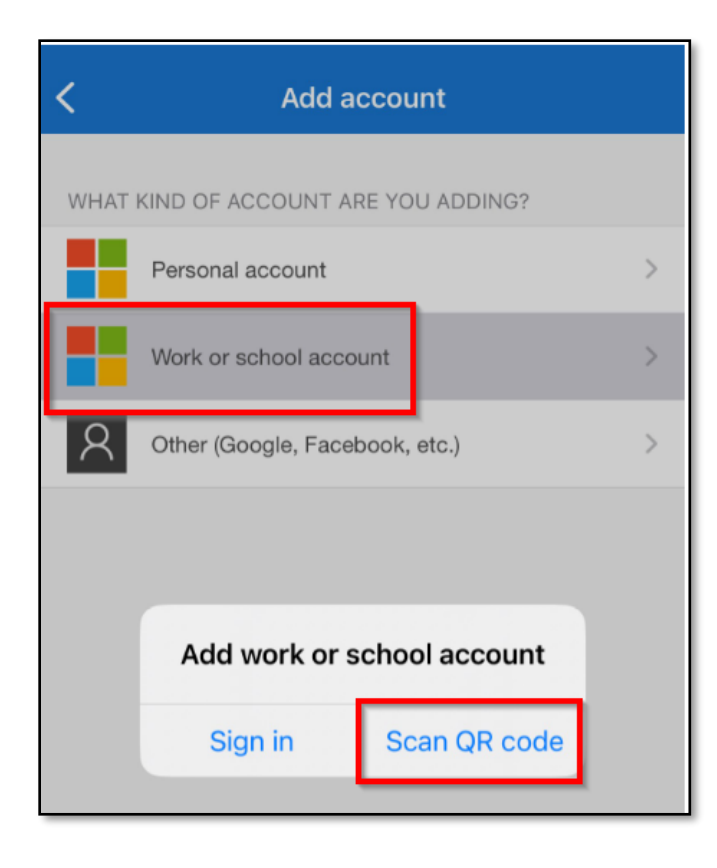

Please enter the "passcode" displayed on the authenticator app into the "confirm authentication" screen on EC Link to complete the verification process.

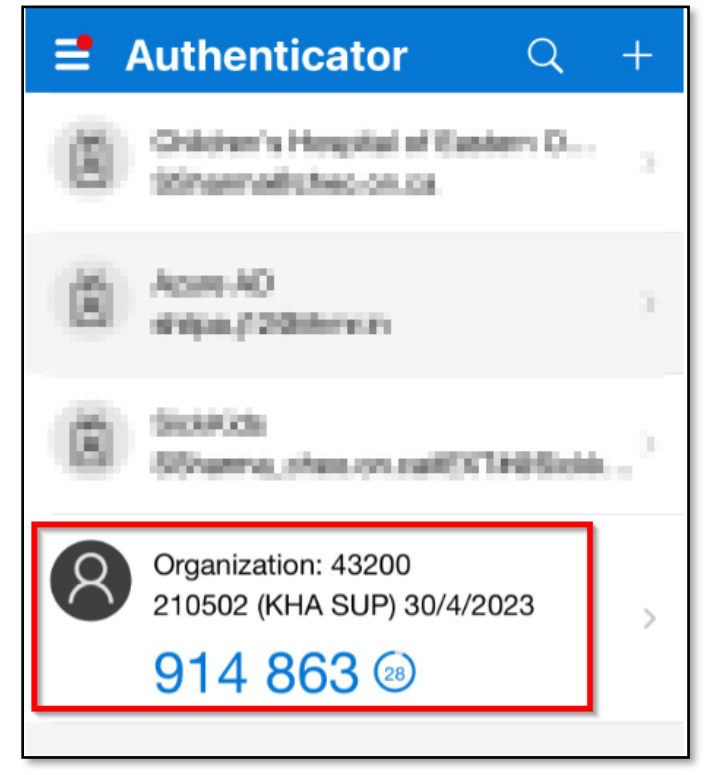

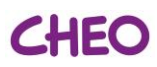

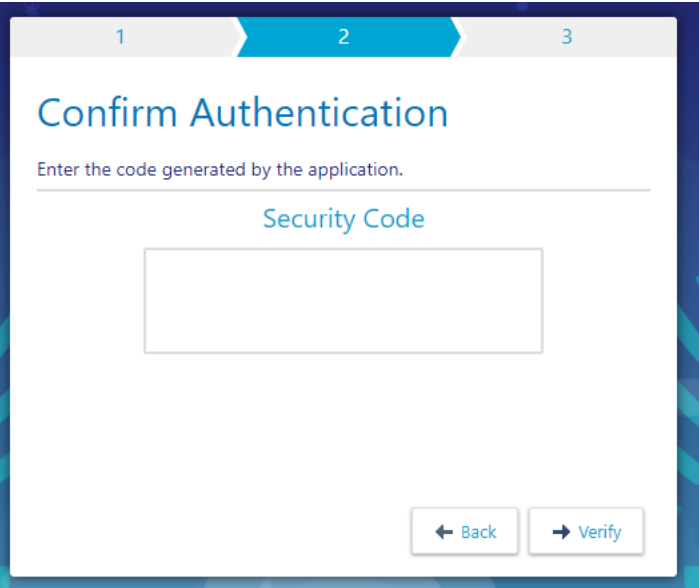

5. On the following screen, you will find the "reset code" which is necessary in case you lose access to your authentication method and need to reset your two-factor authentication setup. It is important that you keep this code safe and private.

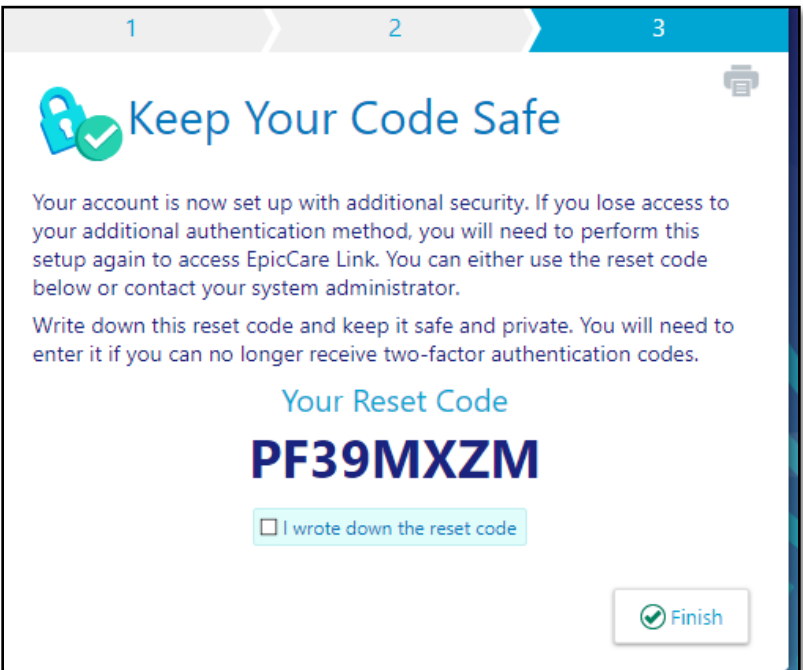

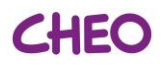

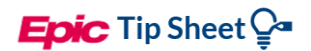

## **Setting up "email" to receive passcode.**

1. To start with the setup, please visit the go to EpicCare Link [login page](https://epiccarelink.kidshealthalliance.ca/EpicCareLink-PRD/common/epic_login.asp) and enter your login information.

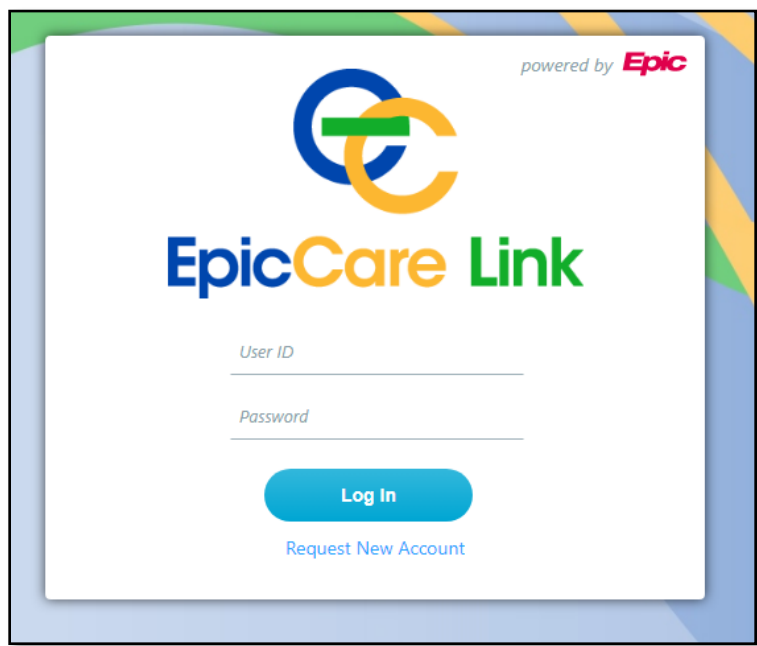

2. Select **email** as the authentication method

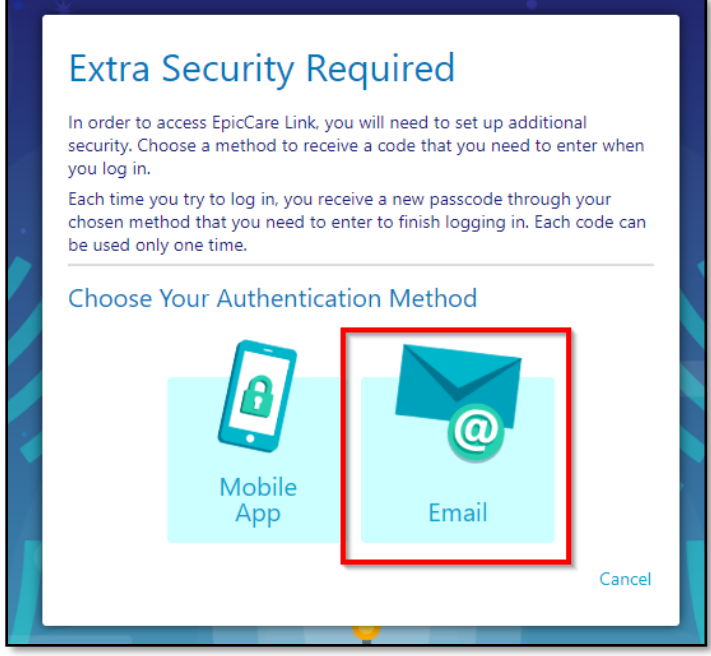

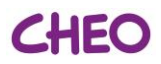

Į

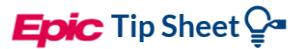

3. Please provide the email address where you would like to receive the passcode.

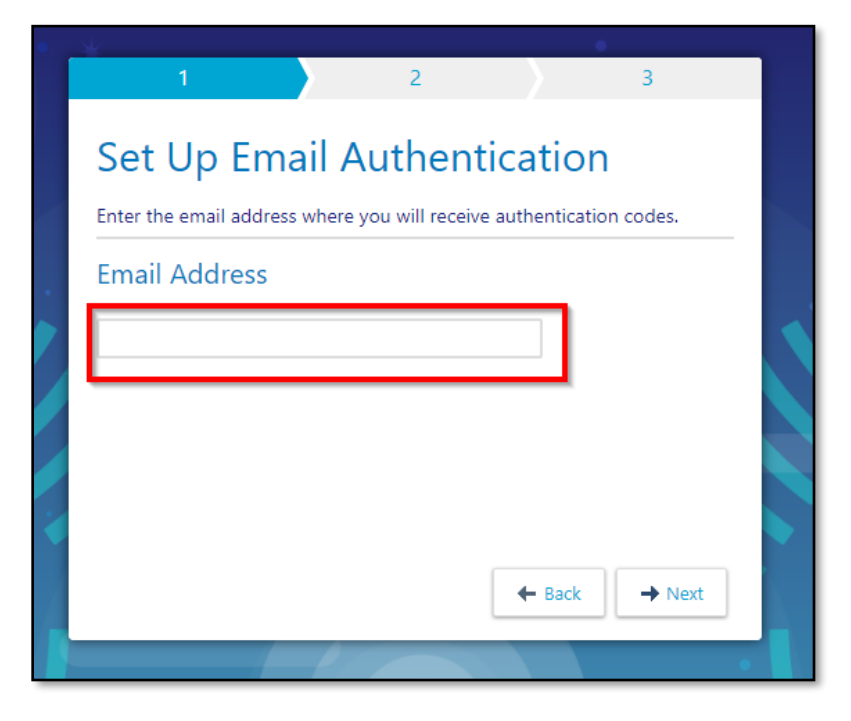

*Remember that this email id will receive the passcode each time you try to login into EpicCare Link so make sure you always have access to this email id.*

4. Please input the passcode that was sent to the email address provided in the previous step (step 3).

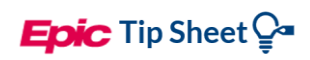

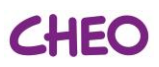

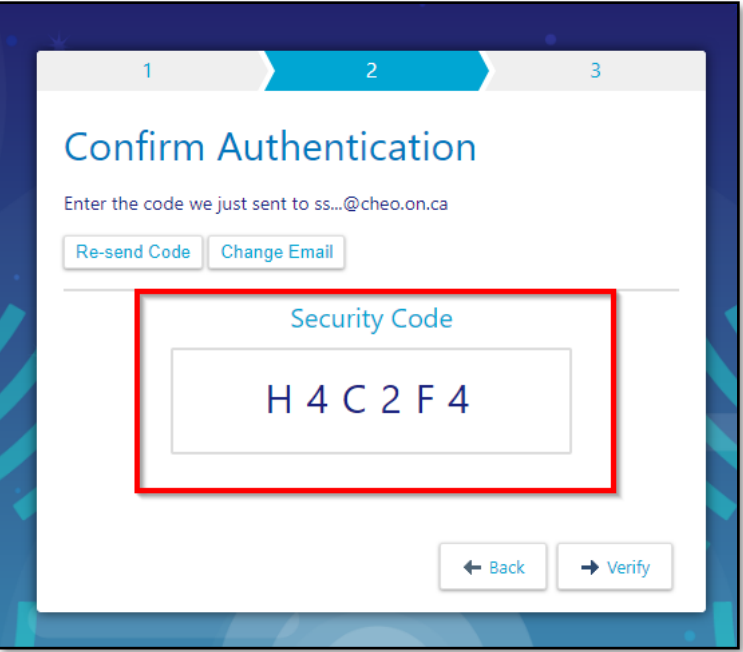

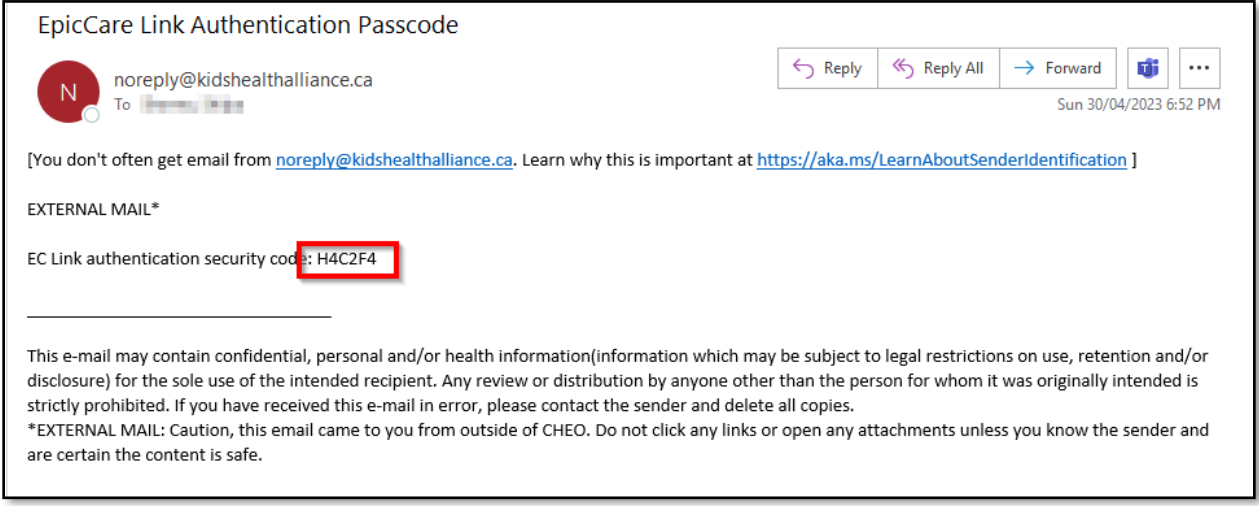

5. On the following screen, you will find the "reset code" which is necessary in case you lose access to your authentication method and need to reset your two-factor authentication setup. It is important to keep this code safe and private.

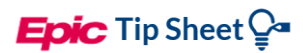

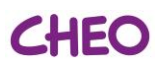

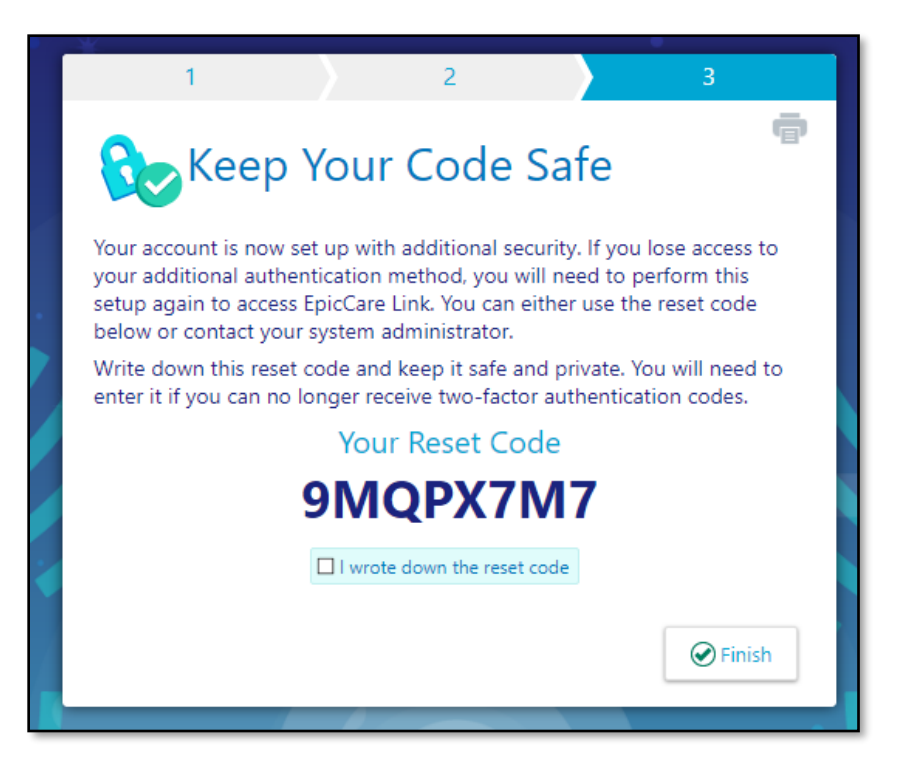

6. Your setup is complete. Whenever you log in to EpicCare Link, you will be prompted to enter a unique authentication code that will be sent to your email address.

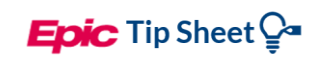

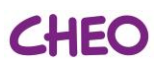

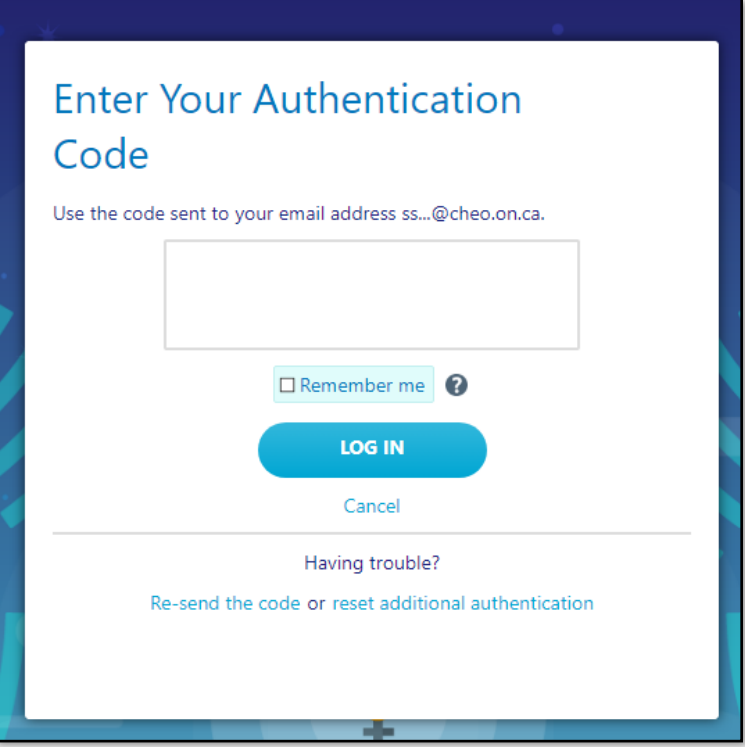

This material contains confidential and copyrighted information of Epic Systems Corporation. © 2020 Epic Systems Corporation.

CREATED BY: LAST UPDATED: